Hardware Installation

Installation

Hardware

#### DLGB - Downlook Grabber Card

The DLGB card provides for the transfer of the Video images and the identification information, account code, camera number and number of images into a Personal Computer.

Disconnect all power to the PC.

Installation of the Downlook Grabber Board is achieved by removing the cover of the PC to be used for the Downlook PSA software.

A maximum of 4 DLGB cards can be installed in a standard PC.

One DLGB card will occupy one ISA slot, it is important each DLGB card be provided with their own address code. All cards must have the same interrupt.

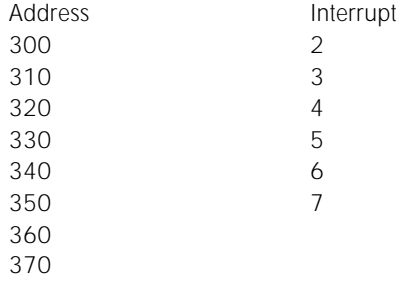

The DLGB will be factory set to address 340 - interrupt 5.

After setting the address and interrupt insert the DLGB card into it's own slot, position the card with the holding screw on the card bracket. Repeat this procedure for all cards.

Replace the PC cover and connect all PC cables.

For connection of the DLGB card to the DML5A back plane board use 9 pin and 25 pin straight through cables. Refer to MLRV-A installation guide for further information.

Note the address and interrupt settings, the settings will be entered into the Downlook PSA Software.

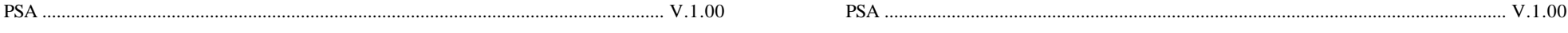

#### First select the Picture Window to copy from.

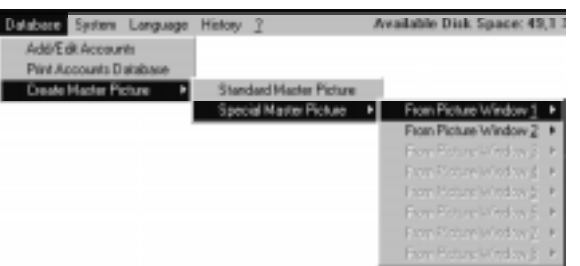

Then select the camera where to store the picture on.

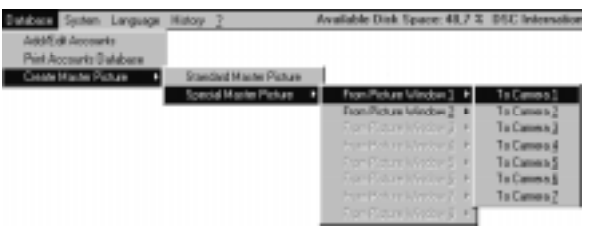

The Master Picture will be displayed when pressing the

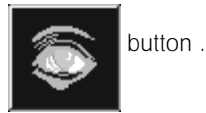

*40 1*

Note:

To reduct possible software conflicts. It is recommended the PSA software is used only with DOS and Windows v3.11 or Windows 95.

A Downlook Interface card is needed to receive the events and pictures from the Sur-Gard MLRVA Downlook Video receiver to the PSA software.

The Downlook Interface is a PC card that can be installed in an ISA slot of a standard PC. A maximum of 4 interface cards can be installed per PC.

See page 1 how to set the address and interrupt of each Downlook interface card.

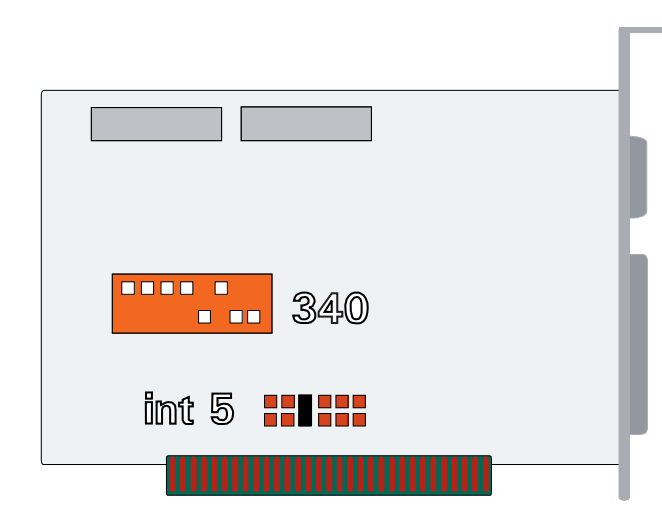

Two cables are connected from the Downlook Interface card to the DML5A backplane.

A 25-pin cable for the pictures and a 9-pin cable for the serial communication.

Both cables can have a maximum length of 30 meters (100 feet).

These cables are not supplied with the Downlook Interface.

Add/E dit Accounts Pant Accounts Database Create Master Picture

Database System Language Add/E dit Accounts Print Accounts Database Create Market Picture +

received from. The name of the camera will be displayed on the upper left corner of each Picture Window and on the reports. (The checkbox entry is for future use.) Britann System Language

When the database is changed first click  $\Box$  Update before leaving add/ edit accounts.

In the Camera Info frame you can enter the names / positions of the camera(s) installed at the location where the pictures are

Otherwise changes are not made in the database.

#### Print Accounts Database

When the menu Print Accounts Database is selected a report of all accounts is printed. Only the information of tab frame 1 is printed.

#### Create Master Picture

A Master Picture is a stored picture used as a reference. All new received events of that camera can be compared with the previous stored Master Picture. The PSA can store up to 7 Master Pictures per account. There is one Master Picture available for each installed Downlook Camera.

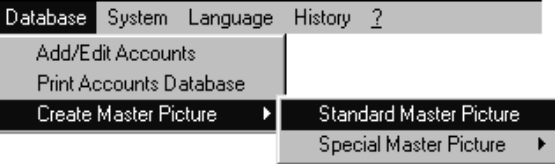

#### How to create a Standard Master Picture?

Select an event first from the Received Event window, Event on Hold window or History window.

The picture(s) are displayed in the Picture Windows.

Then select the menu Create Master Picture. The picture of Picture Window 1 is copied to the master picture database at camera 2.

#### How to create a Special Master Picture?

With a Special Master Picture you can create a picture from a specified Picture Window to the master picture database at a specified Camera position.

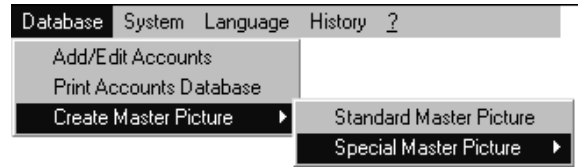

Note:

The PSAV1.00 software can only be installed and operated on computers where no other programs are installed except for Windows 3.1 or Windows 95 and DOS 5.xx to 6.xx.

Minimum Hardware requirements: • 486/66 DX2 • 8 MB RAM • 470 MB hard drive • SVGA Color 800 x 600 64K colors • Mouse

• Downlook Interface

Suggested Hardware requirements: • 586/60 and up • 16 MB RAM and up • 1.2 GB hard drive • SVGA Color 800 x 600 64K colors • Mouse

• Downlook Interface

• 3.5" disk drive

card

• 3.5" disk drive

card

Software Installation

Installation

Software

#### Installation Procedure

- 1. Turn on the PC and start-up Windows.
- 2. Go to Program Manager screen.
- 3. Insert PSA V1.00 Disk #1 in drive A.
- 4. Go to menu item Eile or Start (Windows 95) and select Run.
- 5. The following window will be displayed.

#### Note: Windows 95 will display this window slightly different.

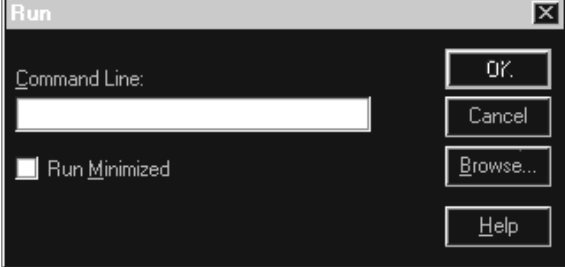

6. At the command cursor, type the following: A:\setup.

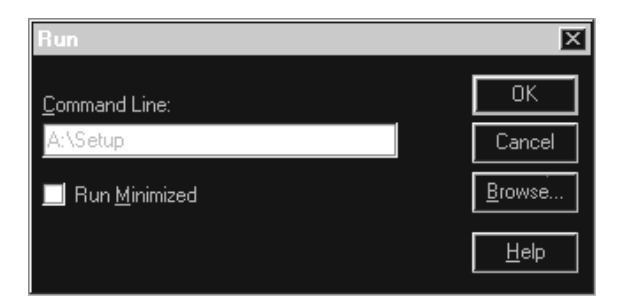

7. Click OK button.

Note: If there are other active applicatations, the following window will be displayed.

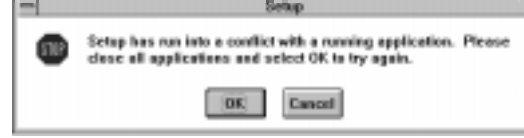

Close these applications and start the setup again.

System Languad Print Accounts Data Create Master Picture

Note: If this is a new account enter the account code then click New.

#### Access Into  $14$ Account no: 00000 画 Frien Art Account Name: | | | | | | | | | | | | Address: | L'Available !! City/State-Prev/Zip-Part Cd **Contact Person:** Telephonic ing the Car available IP Fax Account Type: Moss. Delete **Testat** Cancel **ISK**

If the account is not available in the database then the following

If you want to add this account press New otherwise press Cancel.

The Account Info Form has 4 tab frames.

• Account Info

information will be displayed.

MADT BE Accounts

- Camera Info
- Downlook Codes (for future use)
- Modem / Fax numbers (for future use)

#### Camera Info

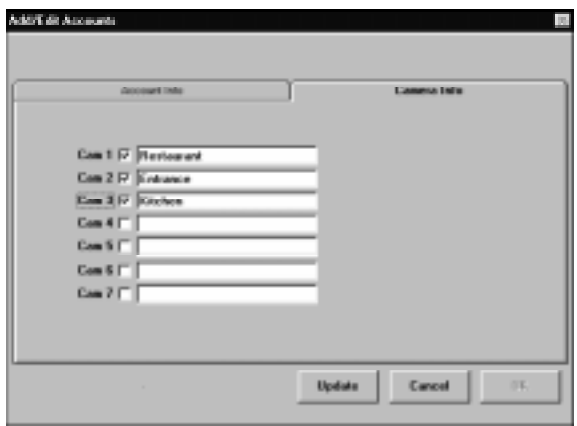

8. The PSA V1.xx Setup program will now be displayed on the screen.

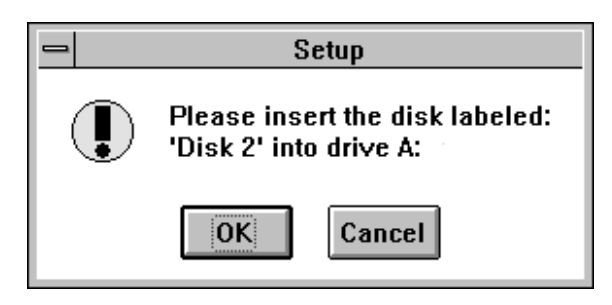

9. Remove Disk #1 and insert Disk #2.

10.Click OK.

11.The following window will be displayed.

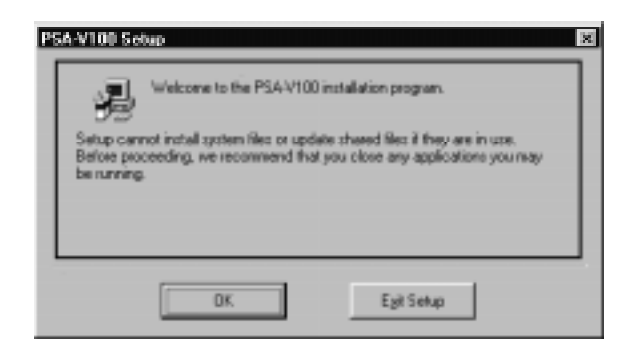

12.Close all active applications.

13.Click OK.

14.The following window will be displayed.

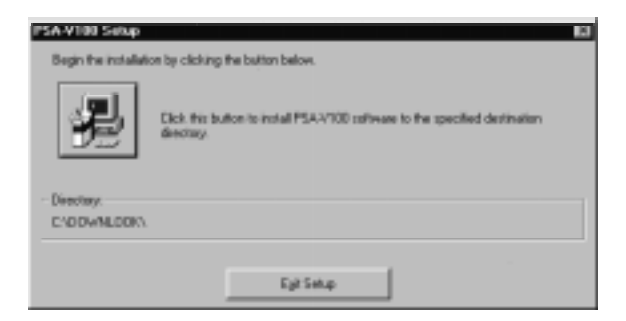

15.The PSA program will be installed on drive c:\downlook.

## MENU DATABASE

System Langua

System Langu

Add/Edit Accounts Print Accounts Data

Create Master Picture

Print Accounts Data Create Master Picture

#### Menu Add/Edit Accounts

When the menu Add/Edit Accounts is selected the following window is displayed.

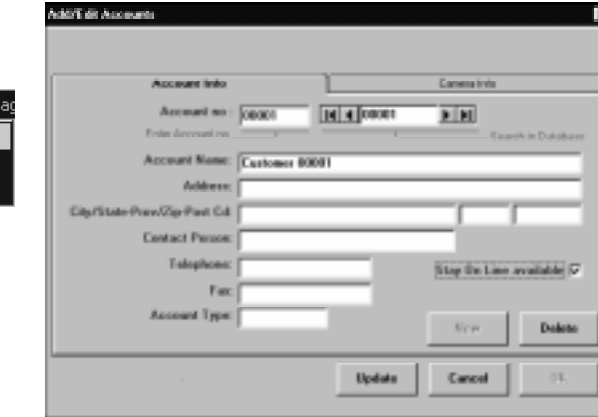

An account number must be entered first. (Example 01234)

If the entered account is available in the database the information will be displayed.

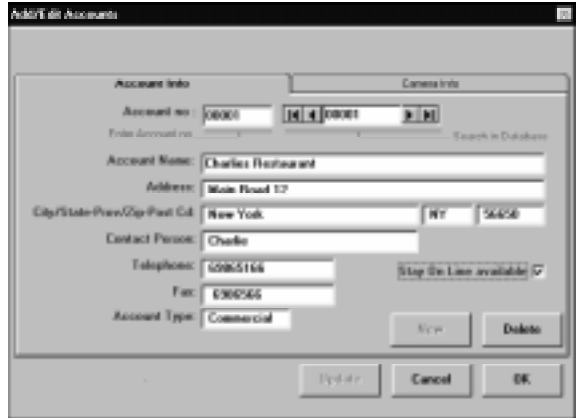

- 16. Click the **button** to continue.
- 17.On the installation of Disk #3, the following window will be displayed.

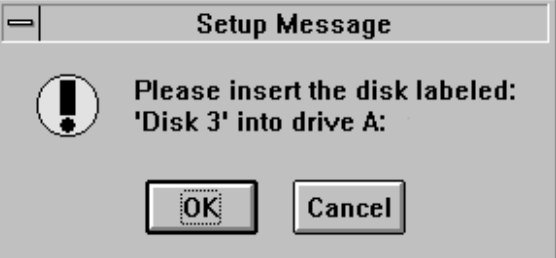

- 18.Remove Disk #2 and insert Disk #3.
- 19.Click OK.
- 20.Disk #3 will now be installed from A: drive to C: drive.
- 21.The following window will be displayed.

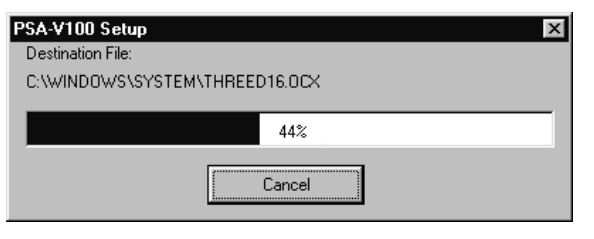

22.On completion of installation of PSA program the follwoing window will be displayed.

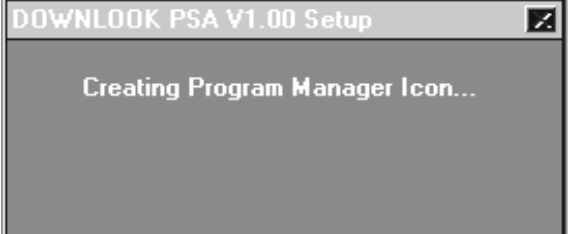

Menu Menu ?

 $\ddot{\phantom{0}}$ 

#### MENU ?

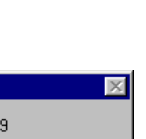

23.The PSA program is now fully installed.

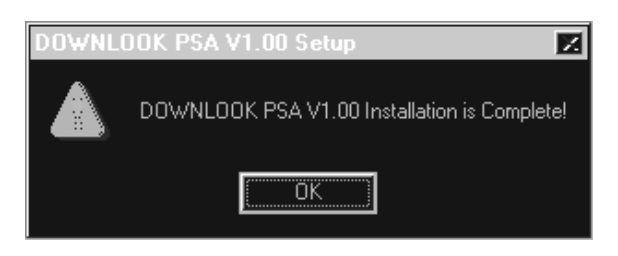

#### 24.Click OK.

25.You will automatically return to the Program Manager window where the Downlook Icon will be displayed.

#### **Address**

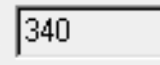

Enter base address of the first Downlook PC interface that is installed.

 $\blacktriangledown$ 

#### Interupt 厦  $\blacktriangledown$

Enter base interupt of the first Downlook PC interface that is installed.

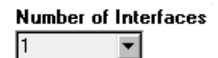

Enter the number of Downlook PC interfaces that are installed.

#### Note:

Every Downlook PC interface needs it's own address settings on the Downlook PC interface.

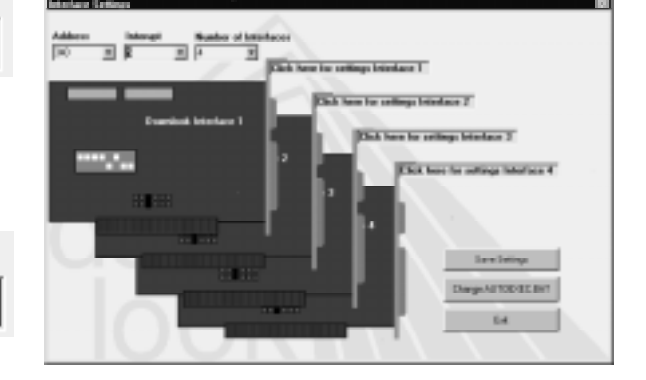

Select the number of installed interfaces. Adjust the address and interrup of each Downlook PC interface. The program shows how to set the jump switches of each Downlook interface.

1. Click on **Change MUTOS EXERC** 

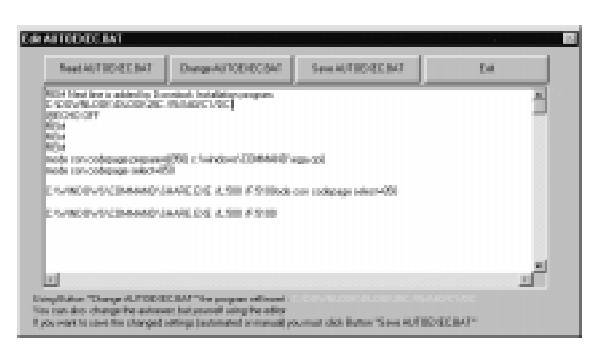

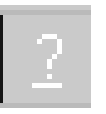

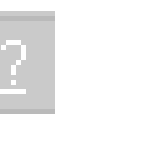

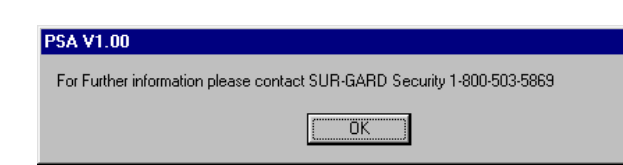

Click OK and the selected History Week is copied to diskette.

If more diskettes are needed the PSA will prompt for the next diskette until all events are copied.

# Copy History Week(s)

#### Delete History Week(s)

The saved History can be deleted from disk.

Note: First copy the files to be deleted to diskette. See Menu Copy History Week(s).

Select Menu Delete History Week(s).

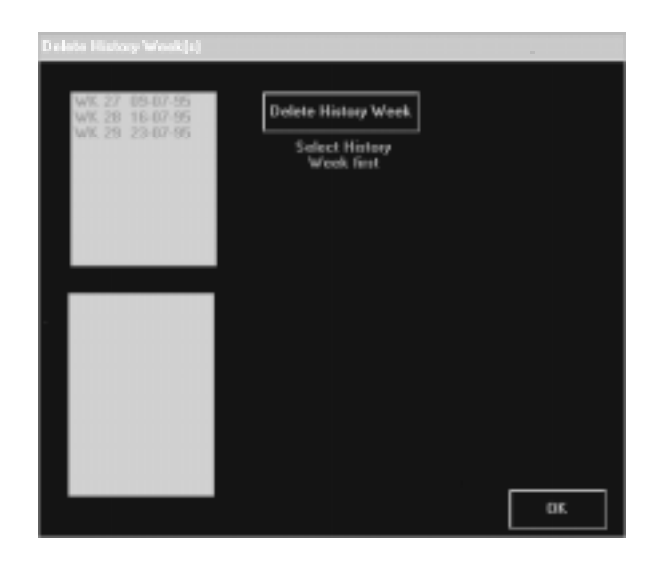

The top window displays the available History Weeks.

First select the week number to be deleted.

The window on the bottom displays the events that in the selected History Week. When there are more pictures for one event then more of the same events are displayed.

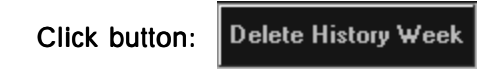

The selected History Week will be deleted.

- 2. Click on **Change AUTOEXEC.BAT** . The program will insert a configuration line in the AUTOEXEC.BAT. Click on to undo this change. Read AUTOEXEC.BAT
- 3. Click on  $\frac{1}{\sqrt{2}}$  s<sub>now-</sub> Autometer and to save this adustment.

#### Example: Example:

Installation of 3 Downlook PC- interfaces.

1. Select 3 at 'Number of Interfaces'. Select by using

#### Number of Interfaces

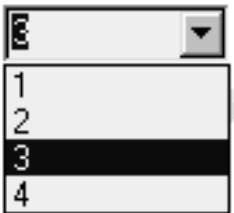

2. Enter base address and interupt of the first Downlook PCinterface that is installed. For example:

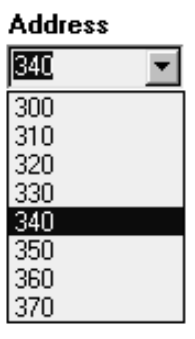

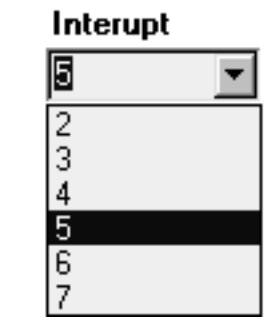

Now enter a different address to interface number 2 and number 3.

and

- 3. Click on Change AUTOEXEC.BAT
- 4. The program will insert the line "C:\DOWNLOOK\DLOOK26C\15\ A40\C3\DC" in the AUTOEXEC.BAT file when you select the button

Change AUTOEXEC.BAT again. C3 in the line represents the 3 interface cards.

- 5. Click on **say an increased the save this adjustment.**
- 6. Click on  $\parallel$  Exit  $\parallel$  to leave the editor.
- 7. Reboot the computer.

Menu History

**History** 

Menu

#### Startup the PSA program

1. To start the PSA program double click the PSA Icon.

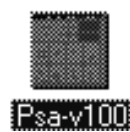

2. Please wait for your program to start. When the resolution is not correct the message

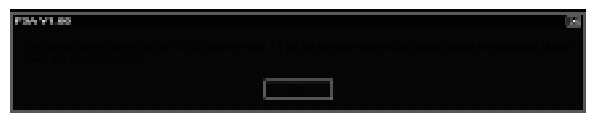

will appear. Install the advised display driver and start the PSA again.

3. When the Downlook Interface card is installed and the database is configured properly, the following message will be displayed.

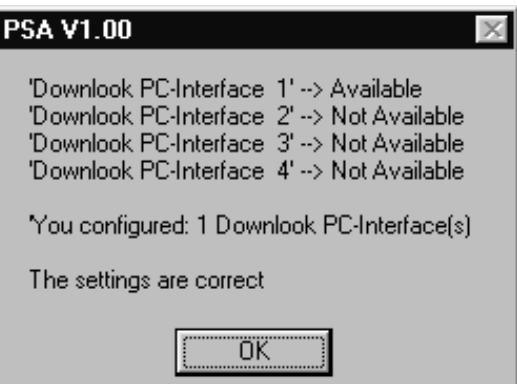

## MENU HISTORY

### Copy History Week(s)

The saved History can be copied to a 3.5" 1.44MB diskette. Select Menu Copy History Week(s).

#### $Histoy$  2 Copy History Week(s)

 $His$ tory 2

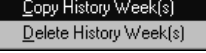

Copy History Week(s) Delete History Week(s)

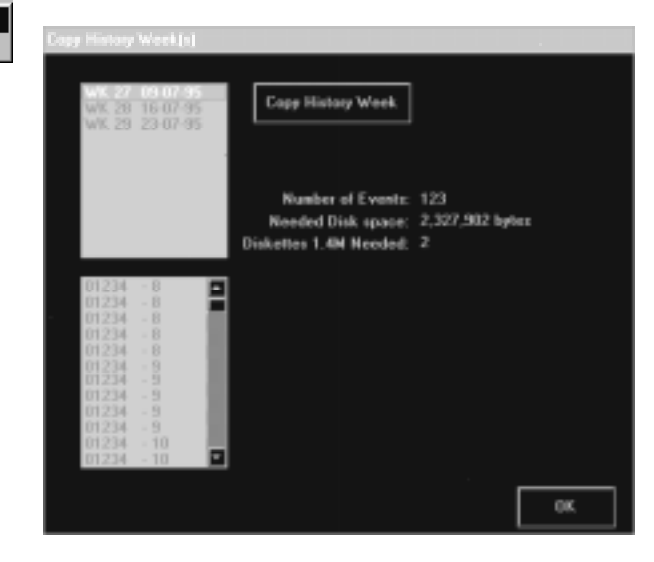

The top window displays the available History Weeks.

First select the week number to be copied to diskette.

The window on the bottom displays the events stored in the selected History Week. When there are more pictures for one event then more of the same events are displayed.

The number of Events, disk space and needed 1.4MB diskettes are also displayed.

Enter the first empty (formatted) diskette in drive A.

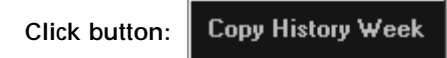

The following window is displayed on the screen.

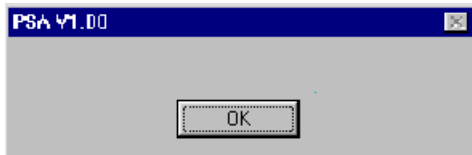

9. Both Help and Caption text are translated.

Note: The buttons Save Changes and Exit Editor of the Edit Language window can also be translated. When these buttons are selected for translation click the right mouse button instead of the left mouse button. If the left mouse button is clicked then no action is taken or the Edit Language window will close.

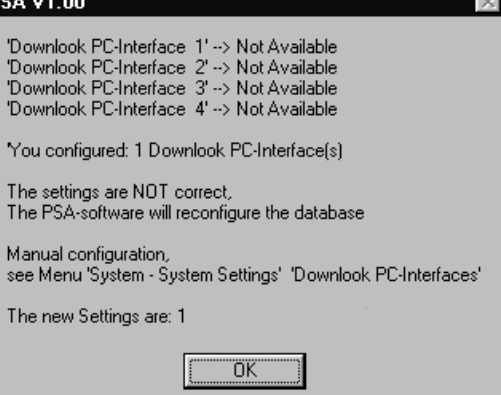

The PSA software will automatically configure the database if the Downlook PC Interface cards are configured properly.

4. In the Main Window will appear the login key  $\left|\mathbb{C}\right\rangle$ 

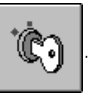

Press this button.

5. Two keypads will appear on the screen (alpha numeric and numeric).

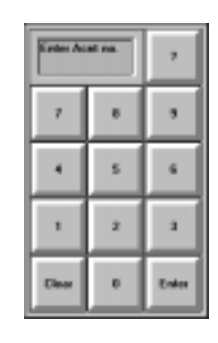

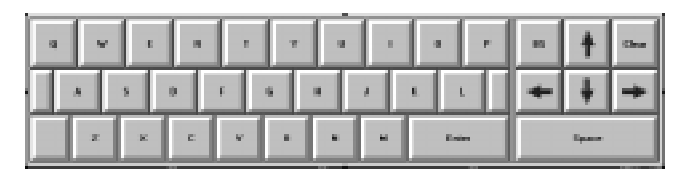

The operator INITIALS must be entered now (default "DSC"). When the initials are valid enter the PASSCODE (default "1234").

Menu Language

**Language** 

Menu

## MENU LANGUAGE

#### Language

The PSA is equipped with a build-in translation module. The PSA can be translated in any language that is supported by windows.

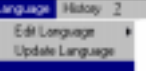

#### How to Translate the Text

1. Activate the Edit Language window.

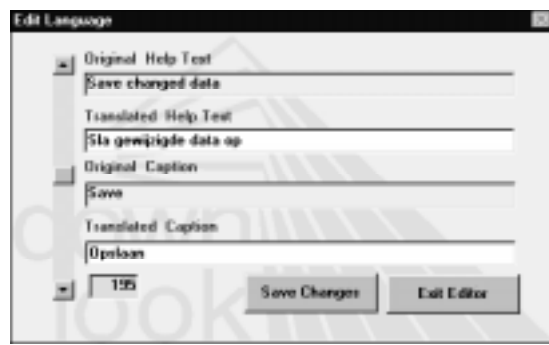

This window tells you the text in the database for the help and caption text. The help text appears in a yellow box when the mouse icon is placed on a item on the screen and is not moved for 2 seconds.

The caption text is printed on the buttons, menus, windows and labels.

- 2. Move the mouse to the item that needs to be translated.
- 3. Click the left mouse button once.
- *4.* The Edit Language window displays the Help and Caption text.
- 5. Change the Help and Caption text.
- 6. Click Save Changes and Exit Editor
- 7. Go to Menu:

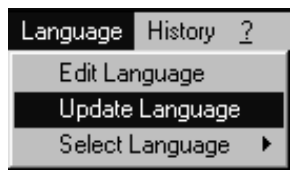

**Received Events Account - Event**  $\sqrt{01234 - 10}$ 

Main Window Main Window

#### MAIN WINDOW

#### Received Events

The window Received Events displays the incoming events.

The left 5 digits will display the account number.

The first digit of the account number is standard '0'. This digit can be used when many receivers are used for Downlook Video. This digit can be used as a receiver number.

The digits on the right tell you the Event number. Each new received event from the same account will increase this number.

Action: *Mouse Down* will display the yellow box with the event information. Holding down will hold the box.

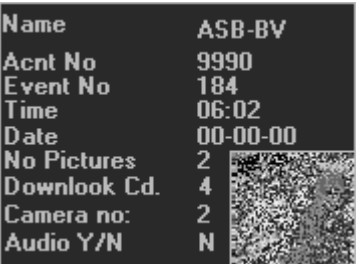

Moving the mouse up/down while holding the mouse button down will show the next or previous event.

*Mouse Up* will display the pictures in the picture windows and show account information.

#### Events on Hold

The window Events on Hold displays the events that need further action.

The operator can put the received event on hold by pressing the

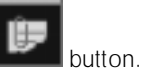

The left 5 digits will display the account number.

The first digit of the account number is standard '0'. This digit can be used when many receivers are used for Downlook Video. This digit can be used as a receiver number.

The digits on the right tell you the Event number. Each new received event from the same account will increase this number.

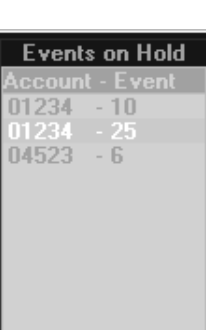

Note: An operator may wish to put test images on hold and delete at a future time.

Action: *Mouse Down* will display the yellow box with the event information. Holding down will hold the box.

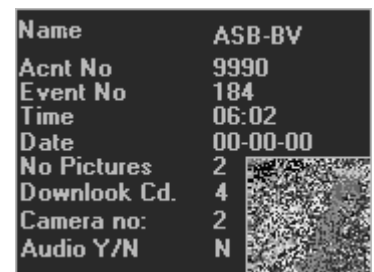

Moving the mouse up/down while holding the mouse button down will show the next or previous event.

*Mouse Up* will display the pictures in the picture windows and show account information.

## **Clear Picture Windows**

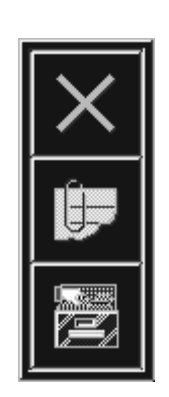

By pressing this button the Picture Windows will be cleared.

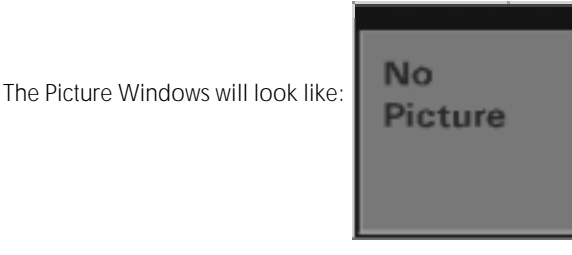

# Put Event on Hold

By pressing this button the displayed pictures in the Picture Windows will be placed on hold. The Event will move from the Received Events window to the Event on Hold window. The Picture Windows are cleared automatically.

## Save Event to History

By pressing this button the displayed pictures in the Picture Windows will be saved to history. The Event will be removed from the Received Events window. The Picture Windows are cleared automatically. The saved event can be found in the current history week.

#### System Language Hi-**System Settings** Passcodes

**Print Passcodes** 

**Buttons** 

The *Buttons* are simply enabled or disabled by clicking the checkbox of the selected button

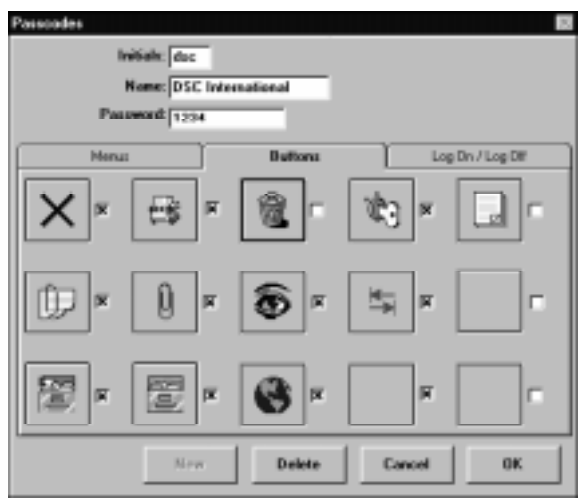

Note: The Fax and Modem button are not implemented yet. The *Log On / Log Off* screen gives information about which operator has logged in or out with a time and date stamp*.*

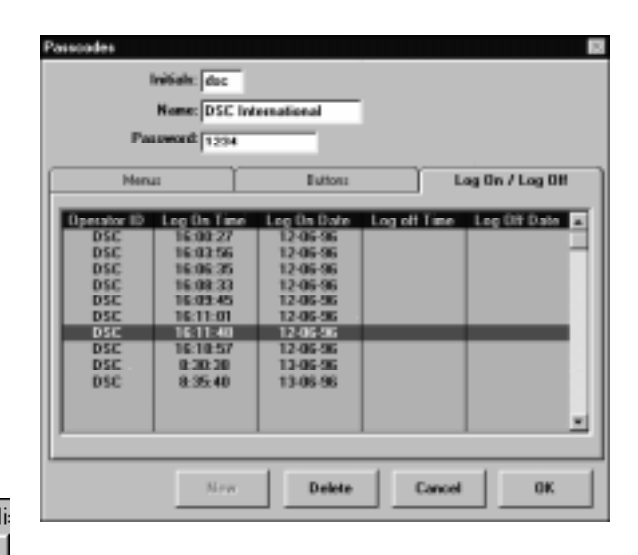

#### System Language Hi: **System Settings**

#### Passcodes **Print Passcodes**

#### Print Passcodes

When selecting this menu a report will be printed of all operators.

To enter a new Passcode, enter the initials in the initial box.

Click NEW.

Enter the name and log-on Passcode.

Select the Passcode level for the menus and buttons.

The Passcode Form has 3 Tab frames.

- Menu's
- Buttons
- Log on/ Log off

System Language Hi-System Settings Passcodes Print Passcodes

Menu's

The *Menu's* are simply enabled or disabled by clicking the check box of the selected menu.

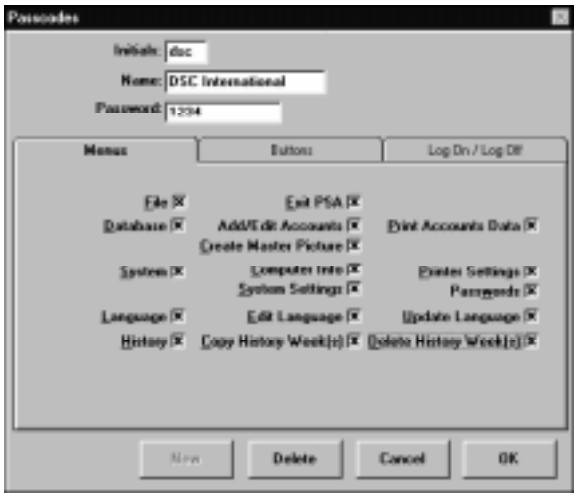

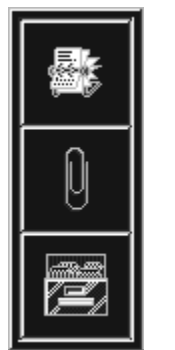

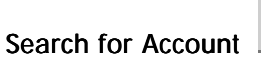

When this button is pressed the following numeric keypad will be displayed on the screen.

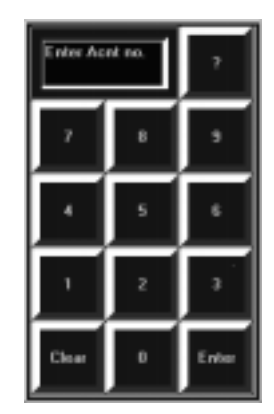

Enter the account number to be searched for. For example 01234.

Windows Events on Hold and History will only display saved events.

The blue box Account - Event will be changed to Event Filter  $=$  On indicating the search function is activated. Events on Hold window will display the selected account.

The search for account option can be disabled by pressing the

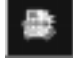

Hold.

again followed by the Enter button.

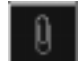

Display the Pictures on Hold window

By pressing this button the window will display the Events on

Û (E

#### Display the History Weeks windows

By pressing this button the window will display the following items.

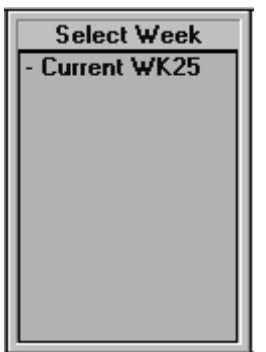

The window displays the week numbers and the date of the week number. A history week can be selected by a mouse click in the window. After the selection the following window will be displayed:

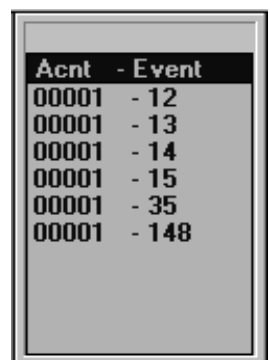

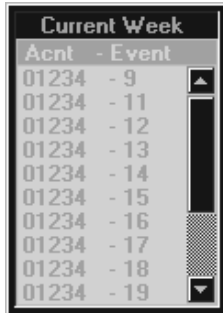

#### Events in History

The window Events in History displays the events stored in the history database.

The left 5 digits will display the account number.

The first digit of the account number is standard '0'. This digit can be used when many receivers are used for Downlook Video. This digit can be used as a receiver number.

The digits on the right tell you the Event number. Every new received event will increase this number.

On entering the operator INITIALS the following window will be displayed.

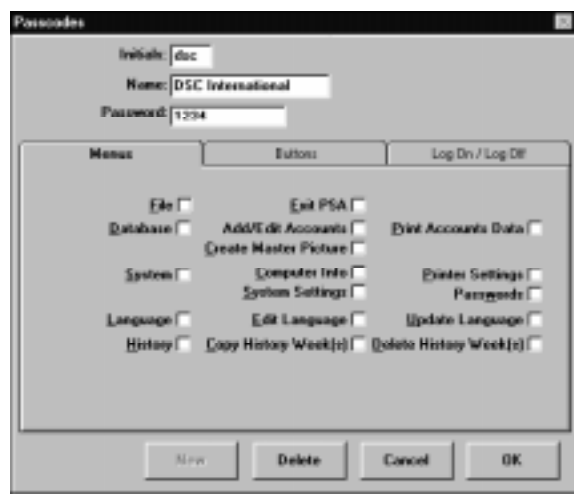

If the operator INITIALS are not found in the database the following information is displayed.

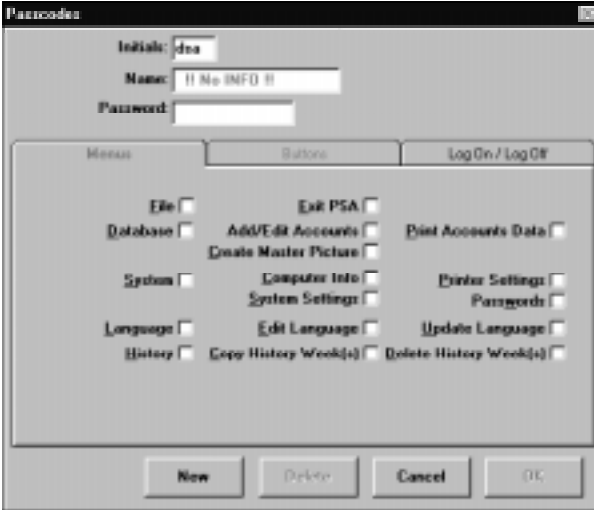

Ŵ

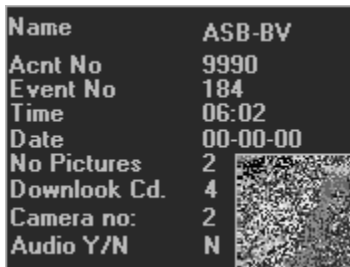

Moving the mouse up/down while holding the mouse button down will show the next or previous event.

*Mouse Up* will display the pictures in the Picture Windows and show account information.

#### Delete Selected Event from Events on Hold

By pressing this button the following numeric keypad and alpha numeric keyboard will be displayed on the screen:

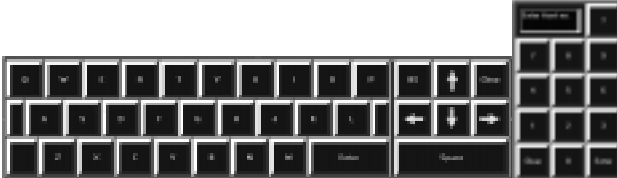

The operator INITIALS must be entered now. When the initials are valid the selected event will be deleted from the Events on Hold window. (Note: Events can only be removed from the Events on Hold window.)

## Display Master Picture(s)

The PSA software can store up to 8 pictures per account which can be used as a reference. These 8 pictures correspond with the 8 cameras which can be installed at the location from where the pictures are transmitted. The master pictures are stored at the time of the installation. These can be used as a reference for images received later by the PSA software.

System Language Hi System Settings Passcodes **Print Passcodes** 

#### **Passcodes**

In the Passcodes window all menu selections and buttons can be enabled or disabled per operator. This is done by simply clicking the checkbox of the menu or button that needs to be enabled or disabled.

Downlook PC interface can be reset. First select the interface (1

to 4) and then press the Reset button. If the reset was

succesfull, the standby bar will be RED.

**Reset Downlook Interface** 

With the reset button the

The operator needs to log in before the changes will be effective.

When Passcodes is selected the following window is displayed.

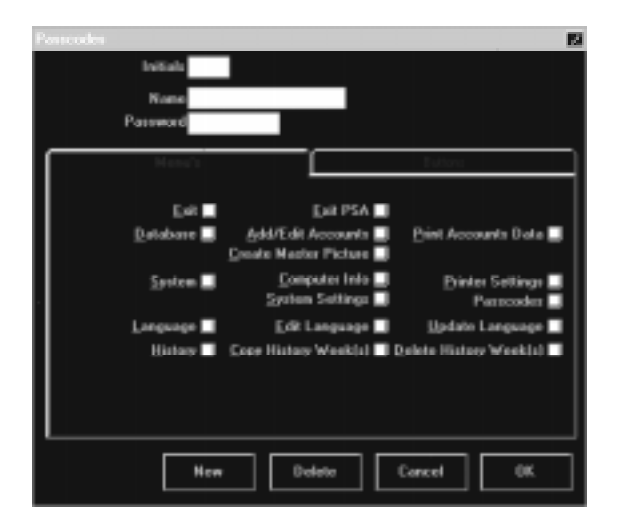

The operator INITIALS must be entered first.

RED BAR: Register is active.

# V

By pressing the Display Master Picture(s) button the following window is displayed on the screen.

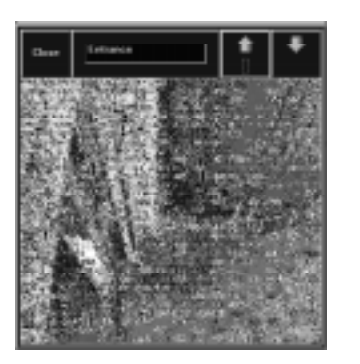

Note: Depending on the alam control panel used, the number of cameras and pcitures could differ.

The Picture Windows display, for example:

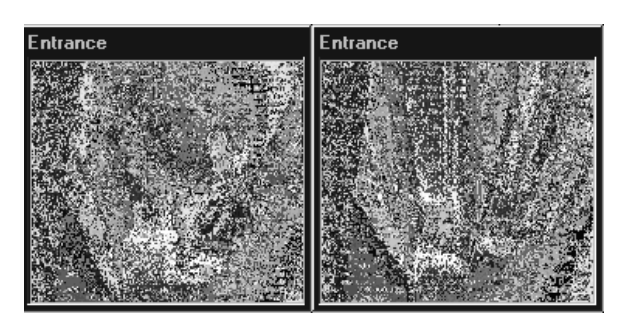

The operator can compare the Master Picture with the received picture(s) and can react accordingly.

The Master Picture(s) can easily be created or changed by selecting the following menu after selecting the event from either Received Events window, Events on Hold window or History window.

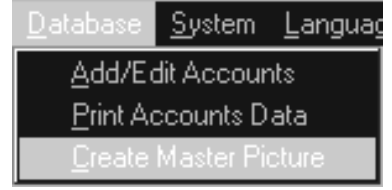

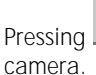

Pressing **Will display the Master Picture of the previous** 

The *Diagnostics* window gives detailed information about the Downlook PC interface.

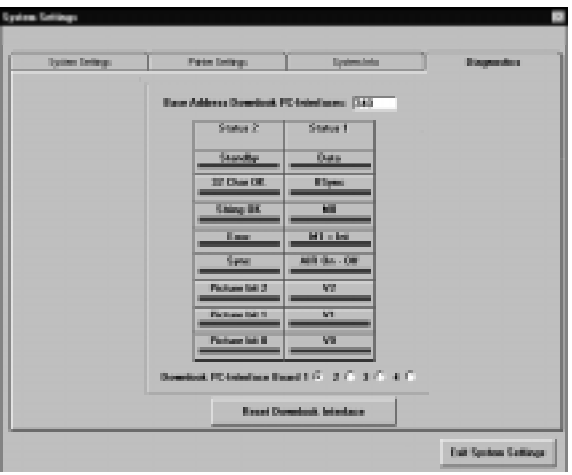

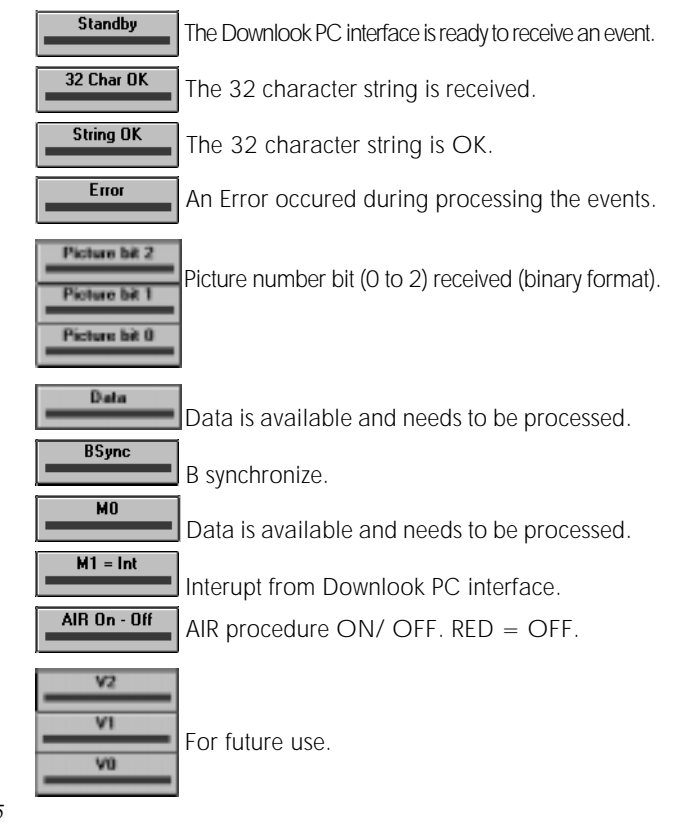

#### Printer Settings

Note: The fields DPI Horizontal and DPI Vertical must have the same settings as the printer, otherwise the reports are not printed properly.

In the *Printer Settings* window the font and printer resolution can be selected.

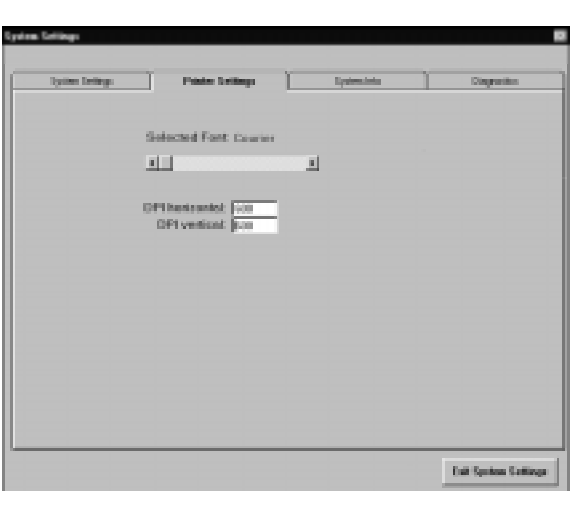

#### System Language Hi System Settings Passcodes **Print Passcodes**

#### System Info

The *System Info* window gives detailed information about the computer and operating system.

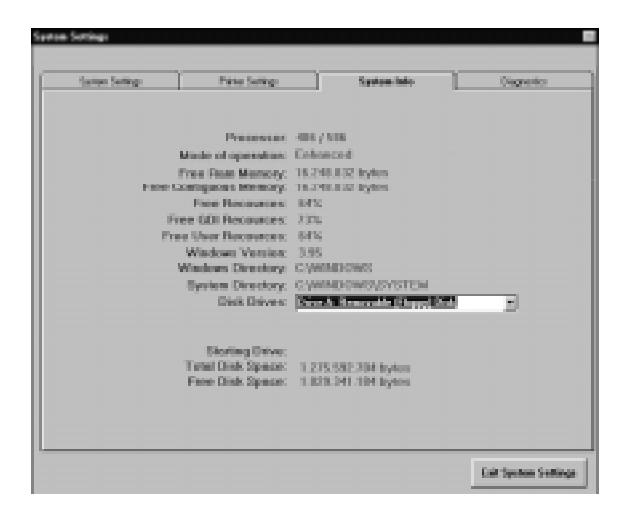

Note: Printer Ports Present, Serial Ports Present and Starting Drive are not implemented yet.

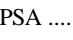

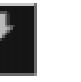

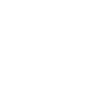

Pressing **William** will display the Master Picture of the next camera.

## Pressing **William** will close the Master Picture window.

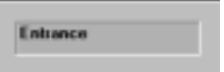

The camera position window displays the text where the displayed camera is mounted.

Example: the Master Picture currently displayed is transmitted by the camera mounted in the Entrance.

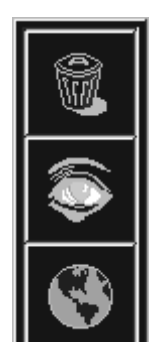

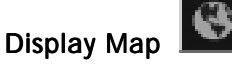

A map can be displayed for every account. This map can be made in any drawing application which can export it to a BMP (bitmap) or WMF (vector) format.

Save the picture of the map to the directory C:\DOWNLOOK\MAPS.

Save the file as [account number]MAP.BMP or [account number]MAP.WMF

For example:

The accountnumber is 01234.

The program paintbrush is used.

- 1. Draw a map in paintbrush.
- 2. Save this picture in the directory C:\DOWNLOOK\MAPS as 01234MAP.BMP
- 3. Exit paintbrush.
- 4. Startup PSA.
- 5. Select the account 01234 in the event windows (no matter which event).

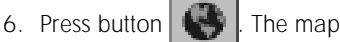

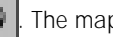

Menu System

System

Menu

#### We recommend to store the picture at a resolution 800 (Width) by 600 (Height). In this case the map frame is placed at the Note: Displaying compressed pictures will take more processing time of your computer. This can slow down your application depending on which computer that is used.

If map is available the following message will be displayed.

"01234MAP.BMP" will be displayed on screen.....

Note: The graphic or map feature must be added by the user. Downlook PSA itself will not create the graphic or map.

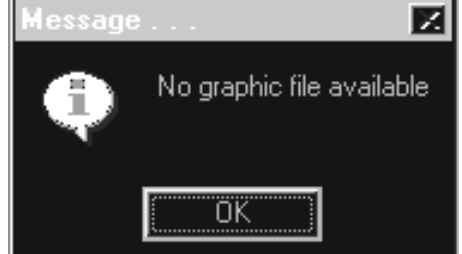

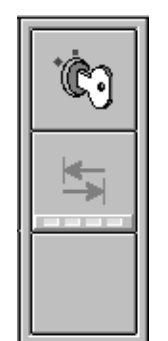

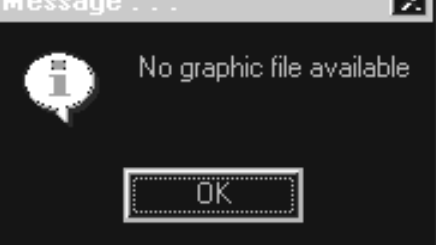

#### Account Info Window

border of the stored picture.

The Account Info window displays the account information of the currently displayed event.

#### Event Info Window

The Event Info window display the event information of the currently displayed event.

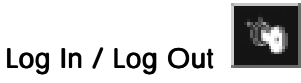

When pressing the Log In / Log Out button the following numeric keypad and alpha numeric keyboard will be displayed on the screen.

#### MENU SYSTEM

#### System Settings

In the *System Settings* window the drive letter, path, compression rate and return address can be configured.

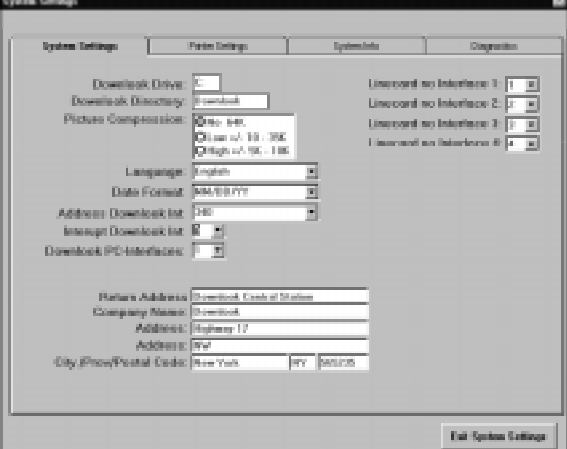

The compression rate applies only to the pictures stored in the history database. The pictures in the *Received Events* window and *Events on Hold* window are not compressed and will be 64K.

If you wish to compress the stored images select low or high compression type. It is recommended the low compression (10-35) to be used so to reduce the possiblity of video distortion.

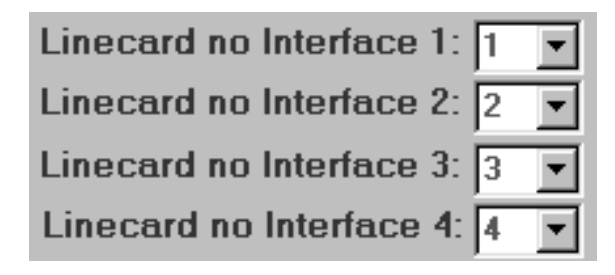

Enter the linecard number of the connected DRL2A.

Enter the name of your station with address information.

The name and address will be printed on the top right hand corner of any video report.

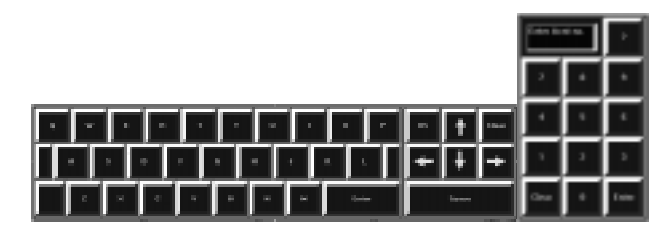

First the operator INITIALS must be entered. The display will show:

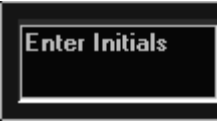

When the entered INITIALS are correct the display will show:

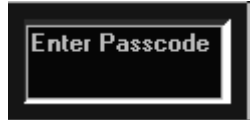

The Operator PASSCODE must be entered.

When the PASSCODE is correct both keypad and keyboard will be removed from the screen and the operator is logged in.

#### Additional Image Request

With the air procedure it is possible to let the Downlook transmitter send more events (pictures) than programmed in the transmitter. (This feature is only available on AIR Downlook transmitters).

The AIR Downlook PC- Interface indicator, the AIR button, and the Status Indicator from the Received Events window will indicate up in 3 different colors:

RED :AIR is ON

GREEN:AIR is OFF

GRAY :AIR is not available

When a AIR Downlook transmitter is installed, mark the checkbox  $\frac{1}{3}$  Stay Un Line available  $\overline{V}$  in Add/ Edit Accounts.

When this checkbox is marked, then both AIR button and Status Indicator (in the received event windows) will light up green. If the checkbox is not marked, both AIR button and and status indicator will light up gray.

AIR Downlook 보 PC-Interface Indicator

AIR Button

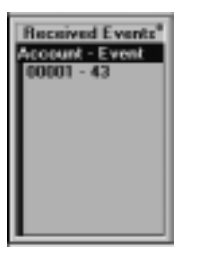

Status Indicator

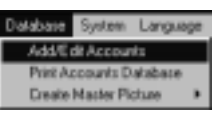

Cam 1

#### Procedure

When an AIR event is being received and the AIR button is green, then the operator can press the AIR button.

When the AIR button is pressed, the AIR button will become RED. The AIR Downlook PC- Interface indicator will light up RED (this can take approx. 1 second). The Downlook transmitter will now send more events (pictures), until the operator presses the button again.

When the operator wants to end the AIR Procedure, he can press the AIR button again. Both AIR button and AIR Downlook PC- Interface indicator will light up green and the AIR procedure will stop.

The AIR procedure will also end when the  $\|\cdot\|$  (Save selected picture(s) to History) button is pressed.

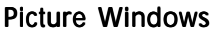

The Picture Windows will display the pictures of the event.

The Picture Windows will display 3 types of screens: the Received Picture, Picture Expected and No Picture.

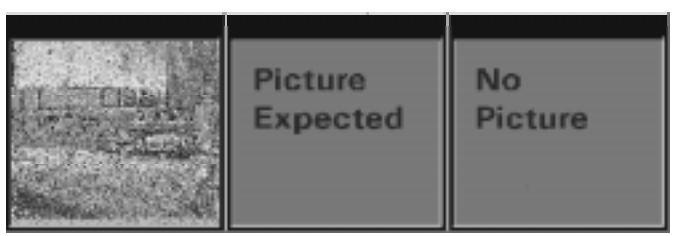

When the Picture Window displays Picture Expected, the PSA is waiting for a picture to be received. When the Picture Window displays No Picture, the transmitter does not have more pictures to send.

On the upper left corner of the Picture Window the camera name is displayed. This label can be changed by entering the menu Database.

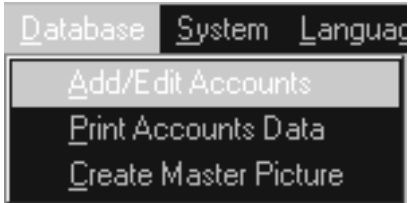

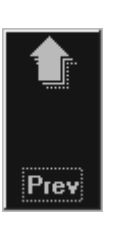

**Enter** 

Info

**Next** 

#### Previous Entry

When pressing this button the previous entry in the active window is selected. A window is made active by moving the mouse to the window and clicking the mouse button once. When using a mouse an event can be selected by a double click.

This button is added especially for Touch Screens.

#### Enter

The Enter button has the same effect as the mouse double click when selecting an event from the Received Events window, Event on Hold window or History window.

This button is added especially for Touch Screens.

#### Info

The Info button has the same effect as the mouse click when selecting an event from the Received Events window, Event on Hold window or History window.

This button is added especially for Touch Screens.

#### Next Entry

When pressing this button the next entry in the active window is selected. A window is made active by moving the mouse to the window and clicking the mouse button once. When using a mouse an event can be selected by a double click.

This button is added especially for Touch Screens.

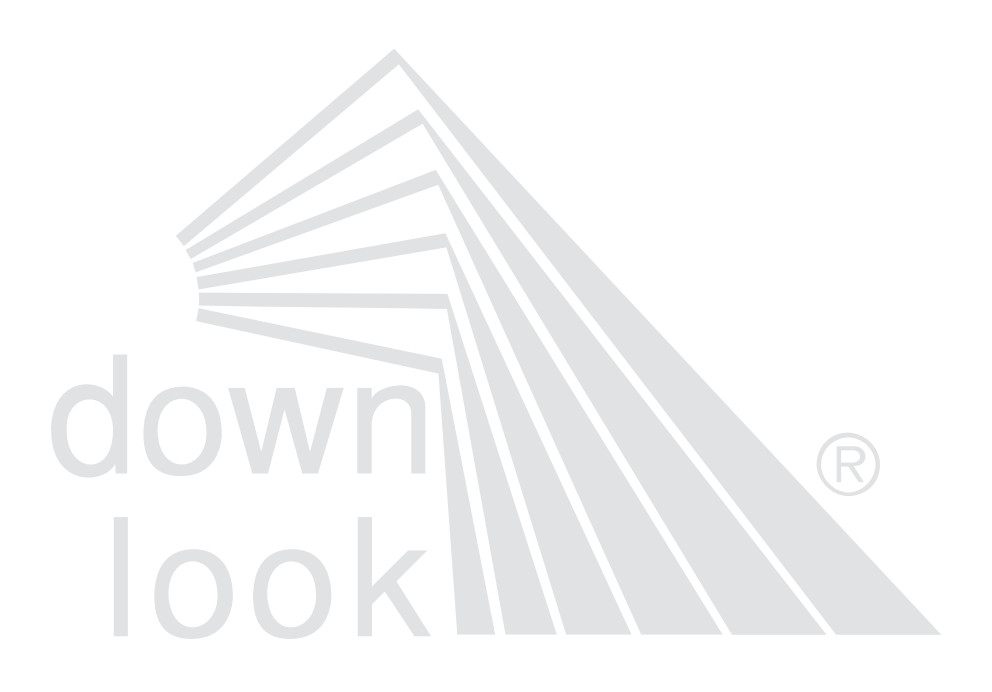

# PSA Software V1.00 **Instruction** Manual

with

Downlook Grabber Board Installation

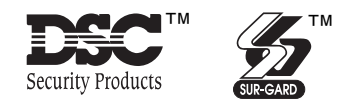

©1996 Sur-Gard Security Systems Ltd. 401 Magntic Drive, Unites 24-26 Downsview, Ontario Canada M3J 3H9 (416) 665-4494 • 1-800-418-7618 Printed in Canada 29001807 R0

#### **Contents**

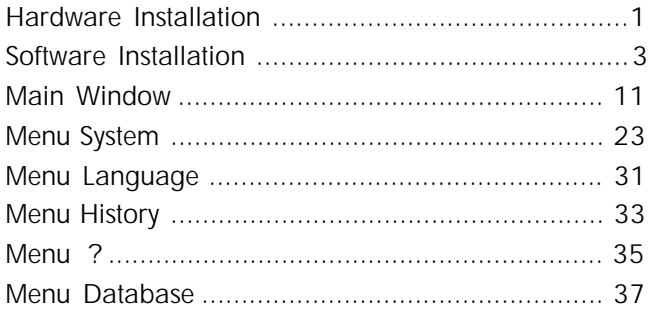

#### LIMITED WARRANTY

Sur-Gard Security Systems Ltd. warrants that for a period of twelve months from the date of purchase, the product shall be free of defect in materials and workmanship under normal use and that in fulfilment of any breach of such warranty, Sur-Gard Security Systems Ltd. shall, at its option, repair or replace the defective equipment upon return of the equipment to its repair depot. This warranty applies only to defects in parts and workmanship and not to damage incurred in shipping or handling, or damage due to causes beyond the control of Sur-Gard Security Systems Ltd. such as lightning, excessive voltage, mechanical shock, water damage, or damage arising out of abuse, alteration or improper application of the equipment.

The foregoing warranty shall apply only to the original buyer, and is and shall be in lieu of any and all other warranties, whether expressed or implied and of all other obligations or liabilities on the part of Sur-Gard Security Systems Ltd. This warranty contains the entire warranty. Sur-Gard Security Systems Ltd. neither assumes, nor authorizes any other person purporting to act on its behalf to modify or to change this warranty, nor to assume for it any other warranty or liability concerning this product.

In no event shall Sur-Gard Security Systems Ltd. be liable for any direct, indirect or consequential damages, loss of anticipated profits, loss of time or any other losses incurred by the buyer in connection with the purchase, installation or operation or failure of this product.

**WARNING:** Sur-Gard Security Systems Ltd. recommends that the entire system be completely tested on a regular basis. However, despite frequent testing, and due to, but not limited to, criminal tampering or electrical disruption, it is possible for this product to fail to perform as expected.